#### **Paper 127-2012**

# **Use of Cutoff and SAS Code Nodes in SAS® Enterprise Miner™ to Determine Appropriate Probability Cutoff Point for Decision Making with Binary Target Models**

Yogen Shah, Oklahoma State University, Stillwater, OK

### **ABSTRACT**

This paper illustrates the effective use of *Cutoff* and *SAS Code* node in SAS® Enterprise Miner**™** to change the default cut off value of predicted probability during decision making with binary target models. SAS®, by default uses cut-off value of 0.5 to predict a binary outcome from predicted probabilities i.e. the chance of primary outcome is same as that of a secondary outcome. A cut-off value of 0.5 is not always acceptable because the observed proportion of a primary outcome in a given population may not be always 50%. SAS® Enterprise Miner**™** provides *Cutoff* node to adjust probability cut-off point based on model's ability to predict true positive, false positive & true negative. We need to add small snippets of SAS code under "score" section of *SAS Code* node to account for the new cut-off value in scoring dataset. This paper introduces a Technique to analyze probability cut-off using SAS® Enterprise Guide**™** as well.

### **INTRODUCTION**

In statistics, different kind of modeling techniques such as **Decision Tree** or **Logistic Regression** is used in situations wherein the target variable is binary. Such models usually predict the probability of a target/outcome to be equal to 1 or 0. SAS® then converts the predicted probabilities to the predicted binary responses (1's/0's) by choosing probability cut-off point i.e. if IP\_1 is greater than 0.5 then we predict it as primary outcome (1) otherwise secondary outcome (0)

This paper uses dataset and results from SAS® Data Mining shootout 2011 for illustration purpose. Primary target variable "isAdmit" represents possibility of admits to the hospital following any storm.

IsAdmit =  $1 \rightarrow$  Admits in the hospital

IsAdmit =  $0 \rightarrow$ No admits in the hospital

Observations from the dataset reveal that the target variable shows a primary event occurring with a probability of 26.28%. In such situations, regardless of the type of model you build for predicting the primary event of target occurrence, the primary target proportion will never be 50%. In other words, the probabilities of admits and no admits are not identical. Hence, you would need to find out a more accurate **probability cutoff value,** different from default predicted probability cutoff value of 0.5.

SAS® Enterprise Miner™ provides "Cutoff" node to analyze the effect of various cut-off probabilities on true positive, false positive and true negative predictions. You can change the property of this node to change cutoff probability and run the flow again to get better binary predictions. You would still have to write small snippets of SAS code to apply the new cut-off value while scoring.

### **OVERVIEW OF THE CUTOFF NODE**

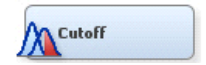

**Figure 1. Cut-off Node in SAS® Enterprise Miner™**

Cutoff node can be found under the Assess category in the SAS® data mining process of Sample, Explore, Modify, Model, and Assess (SEMMA).

The node provides tabular and graphical information to assist users in determining appropriate probability cutoff point(s) for decision making with binary target models. An appropriate use of the *Cutoff* node can help minimize the risk of generating high false positives and high false negatives.

You need to run the node at least twice. In the first run, you would obtain all the plots and tables to narrow down to the best probability cutoff point. In subsequent runs, you would change the values of the "Cutoff Method" and "Cutoff User" Input properties, while customizing the plots, until an optimal cutoff value is obtained. The goal is to choose such a cutoff value that can provide the best balance between True Positive and False Positive predictions.

# **PROCEDURE FOR ENTERPRISE MINER™**

Connect Cutoff node to your trained model.

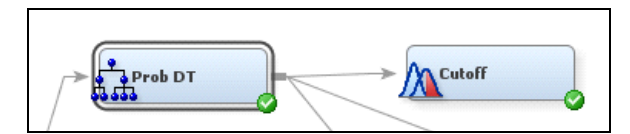

#### **Figure 2. Cut-off Node connected to Model node in SAS® Enterprise Miner™ flow diagram**

 $\bullet$  Run the node. Go to Results  $\rightarrow$  Overall Rates chart.

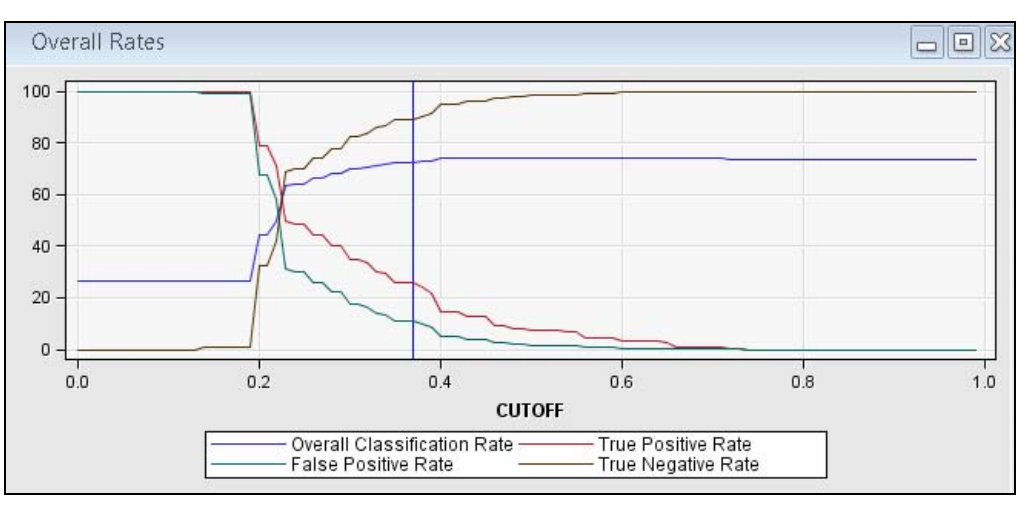

#### **Figure 3. Overall Rates Chart**

This plot shows that how overall classification, sensitivity, specificity and prediction accuracy changes with change in probability cut-off point

 You can click on any point on graph to find values of TP, FP, TN rate at particular cut-off point and choose best value based on problem requirement.

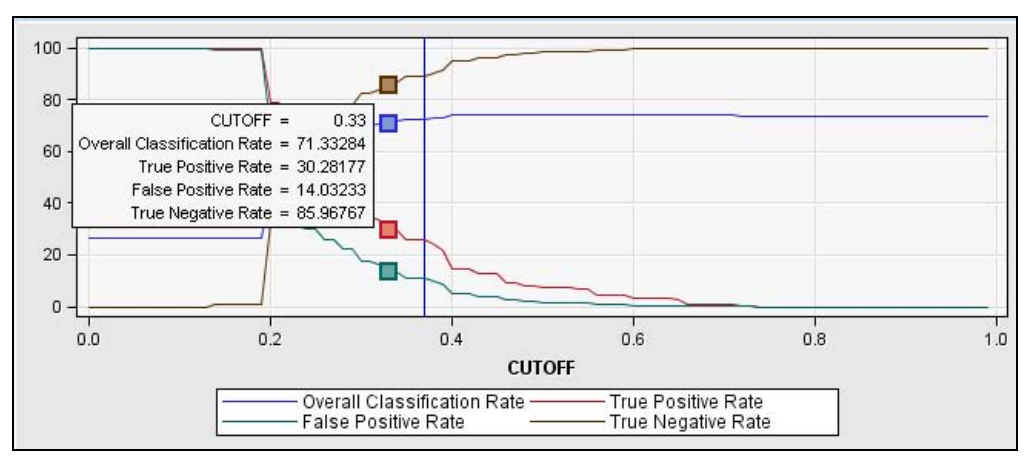

#### **Figure 4. Selected cutoff value on overall rates chart**

- You will have to decide on the cutoff based on the basis of your business objective, level of impact and the tradeoff between sensitivity, specificity and false positivity values.
- You should select cutoff value such that you can improve sensitivity of the model by restricting the false positive rate to the lowest minimum value
- You need to be very careful in selecting cut-off value because selecting a very low cut-off may give you a high True positive rate but that will increase the false positive rate as well, badly impacting your model performance.
- You may even use table instead of graph to get better insight on the effect of the various probability cutoff. Click view  $\rightarrow$  table in the result window.

| Table: Overall Rates |             |           |                  |                  |           |           |                  |                  |              |           |           |             |                                  |           |            |             |
|----------------------|-------------|-----------|------------------|------------------|-----------|-----------|------------------|------------------|--------------|-----------|-----------|-------------|----------------------------------|-----------|------------|-------------|
| <b>CUTOFF</b>        | Counts of   | Counts of | Counts of        | Counts of        | Counts of | Counts of | Counts of        | Counts of        | Overall      | Change    | Change    | True        | True                             | False     | Misscl.    | Misscl.     |
|                      | <b>True</b> | False     | True             | False            | Predicted | Predicted | False            | True             | Classificati | Count     | Count     | Positive    | True Positive Rate <sup>le</sup> |           | cost prior | cost prior  |
|                      | Positives   | Positives | <b>Negatives</b> | <b>Negatives</b> | Positives | Negatives | Positives        | Positive         | on Rate      | True      | False     | Rate        | Rate                             | Rate      | 0.2628104  | $0.1$ equal |
|                      |             |           |                  |                  |           |           | and              | and              |              | Positives | Positives |             |                                  |           | 089 equal  | cost        |
|                      |             |           |                  |                  |           |           | <b>Negatives</b> | <b>Negatives</b> |              |           |           |             |                                  |           | cost       | structure   |
|                      |             |           |                  |                  |           |           |                  |                  |              |           |           |             |                                  |           | structure  |             |
| 0.32                 | 3798        | 5261      | 26610            | 7565             | 9059      | 34175     | 12826            | 30408            | 70.33353     | 390       | 807       | 3342427     | 8349283                          | 16.50717  | 0.296657   | 0.21514     |
| 0.31                 | 9253        | 13030     | 61334            | 17258            | 22283     | 78592     | 30288            | 70587            | 69.97472     | 359       | 784       | 34 90249    | 82.47808                         | 117 52192 | በ 3በበ253   | 0.222795    |
| 0.31                 | 3944        | 5644      | 26227            | 7419             | 9588      | 33646     | 13063            | 30171            | 69.78535     | 146       | 383       | 34 70914    | 82.29111                         | 17.70889  | 0.302139   | 0.224671    |
| 0.3                  | 9253        | 13030     | 61334            | 17258            | 22283     | 78592     | 30288            | 70587            | 69.97472     | O         |           | OV 34.90249 | 82.47808                         | 17.52192  | 0.300253   | 0.222795    |
| 0.3                  | 3944        | 5644      | 26227            | 7419             | 9588      | 33646     | 13063            | 30171            | 69.78535     |           |           | 34 70914    | 82 29111                         | 17,70889  | 0.302139   | 0.224671    |
| 0.29                 | 10670       | 16456     | 57908            | 15841            | 27126     | 73749     | 32297            | 68578            | 67.98315     | 1417      | 3426      | 40 24744    | 77 87101                         | 22.12899  | 0.320169   | 0.258913    |
| 0.29                 | 4519        | 7193      | 24678            | 6844             | 11712     | 31522     | 14037            | 29197            | 67.5325      | 575       | 1549      | 39.76943    | 77.43089                         | 22.5691   | 0.324669   | 0.263353    |
| n 28                 | 10670       | 16456     | 57908            | 15841            | 27126     | 73749     | 32297            | 68578            | 67 98315     |           |           | 40 74744    | 77 87101                         | 22 12899  | በ 32በ169   | 0.258913    |

**Figure 5. Overall Rates Table**

- The tabular view will allow you to analyze effect of minute change in probability cutoff value and select value up to two decimal places (for e.g. 0.29). Notice that, as you try to increase true positive rate, false positive rate also increases accompanied by a decrease in true negative rate.
- As you decide on changing your cutoff value, click on the cutoff node and change the Cutoff User Input value to the value you desire in the property panel. As an example, I changed the cutoff to 0.37 from 0.5 after analyzing the plot and table generated above steps.

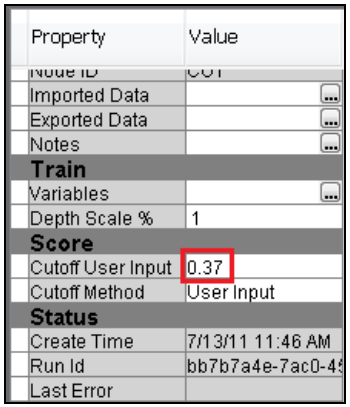

**Figure 6. CutOff node property**

 You need to run the *Cutoff* node again to apply new cutoff value while predicting binary decision. Now go to view  $\rightarrow$  scoring  $\rightarrow$  SAS Code under result window

| View Window        |           |
|--------------------|-----------|
| Properties         |           |
| <b>SAS Results</b> |           |
| Scoring            | SAS Code  |
| Analytical Results | PMML Code |

**Figure 7. Result window menu**

 You can notice that how new cut-off value is applied & new variable named "EM\_CUTOFF" for classification of predicted target "isAdmit" to 1 or 0 is generated.

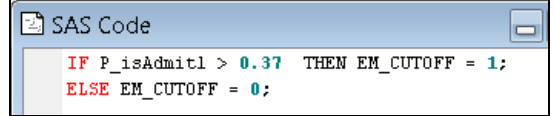

**Note: P\_isAdmit is equivalent to P\_<***your target***>**

 Please note that above updated cutoff will not be applied while scoring dataset. For that, you need to connect *SAS Code* node to *Cutoff* node and write simple assignment statement in score code tab of *SAS Code* node

I\_<*your target*> = EM\_CUTOFF;

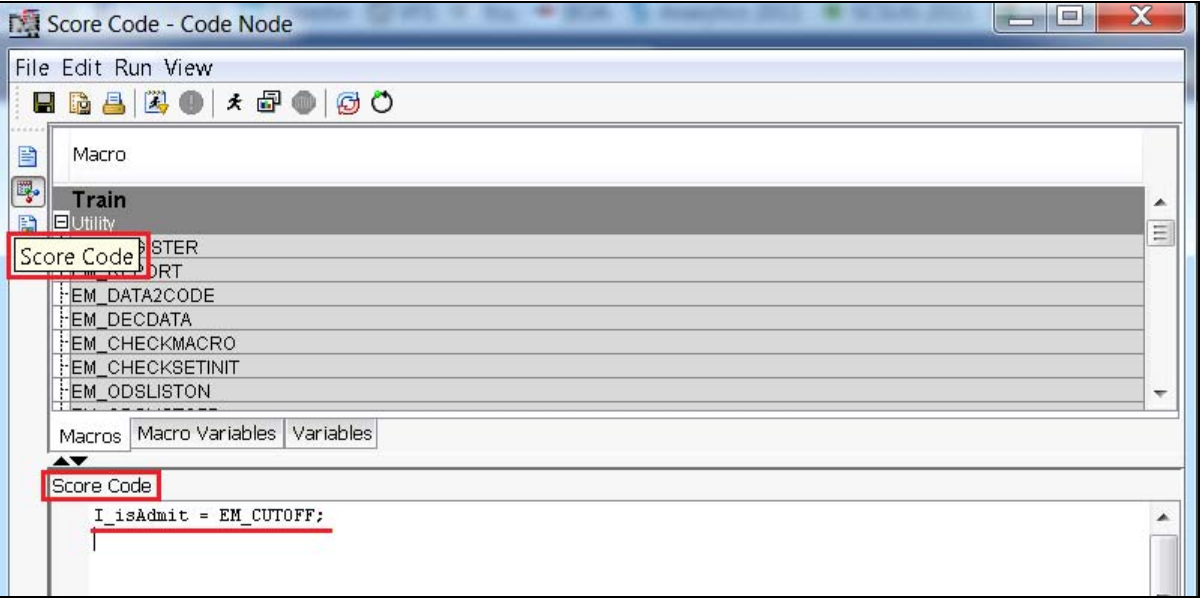

**Figure 8. SAS code Node**

 Save and run the node. Connect *Score* node to *SAS Code* node & your scored data set will use modified probability cutoff value.

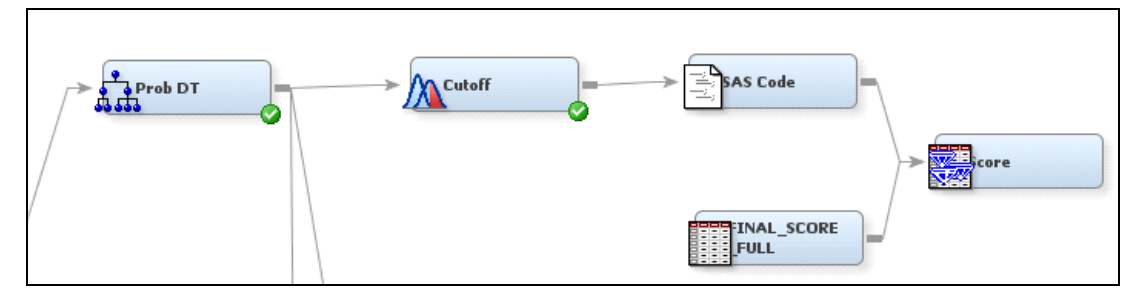

**Figure 9. Enterprise Miner™ flow diagram for scoring**

If you use SAS® Enterprise Guide™ instead of SAS® Enterprise Miner™, following steps will help you modify cutoff value in SAS® Enterprise Guide™

# **PROCEDURE FOR SAS® ENTERPRISE GUIDE™**

- SAS® Enterprise Guide™ automatically creates classification table for various possible probability cutoff value similar to SAS® Enterprise Miner™ Cutoff node table
- The following screenshot has been taken from a Logistic Regression model. Under Model Option, you can check the check box for "Show Classification table" to display table in output result. You can optionally specify custom cut points, if you are not interested in entire table to be displayed.

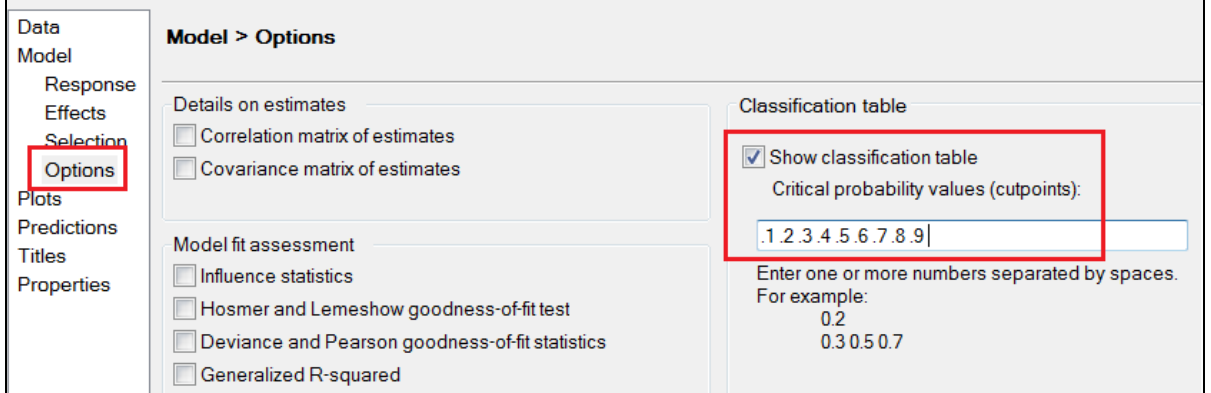

**Figure 10. Enterprise Guide™ Logistic Regression model property**

 The result window will provide following table for analysis. You will notice that probability cutoff of 0.5 is not suitable in given example. Looking at all other values, cut-off value of 0.42 seems to be perfect with lowest false positive & highest true positive.

| <b>Classification Table</b> |              |                |              |           |                    |                |                      |            |            |  |  |
|-----------------------------|--------------|----------------|--------------|-----------|--------------------|----------------|----------------------|------------|------------|--|--|
|                             |              | <b>Correct</b> |              | Incorrect | <b>Percentages</b> |                |                      |            |            |  |  |
| <b>Prob</b>                 |              | Non-           |              | Non-      |                    | Sensi-         | Speci-  False  False |            |            |  |  |
| Level                       | <b>Event</b> | Event          | <b>Event</b> |           | Event Correct      | tivity         | ficity               | <b>POS</b> | <b>NEG</b> |  |  |
| 0.120                       | 26511        | 0              | 74364        | 0         | 26.3               | 100.0          | 0.0                  | 73.7       |            |  |  |
| 0.140                       | 26509        | 2              | 74362        | 2         | 26.3               | 100.0          | 0.0                  | 73.7       | 50.0       |  |  |
| 0.160                       | 26453        | 260            | 74104        | 58        | 26.5               | 99.8           | 0.3                  | 73.7       | 18.2       |  |  |
| 0.180                       | 26191        | 1394           | 72970        | 320       | 27.3               | 98.8           | 1.9                  | 73.6       | 18.7       |  |  |
| 0.360                       | 1886         | 71354          | 3010         | 24625     | 72.6               | 7.1            | 96.0                 | 61.5       | 25.7       |  |  |
| 0.380                       | 892          | 72944          | 1420         | 25619     | 73.2               | 3.4            | 98.1                 | 61.4       | 26.0       |  |  |
| 0.400                       | 305          | 73890          | 474          | 26206     | 73.6               | 1.2            | 99.4                 | 60.8       | 26.2       |  |  |
| 0.420                       | 82           | 74239          | 125          | 26429     | 73.7               | 0.3            | 99.8                 | 60.4       | 26.3       |  |  |
| 0.440                       | 28           | 74320          | 44           | 26483     | 73.7               | 0.1            | 99.9                 | 61.1       | 26.3       |  |  |
| 0.460                       | 8            | 74349          | 15           | 26503     | 73.7               | 0 <sub>0</sub> | 100.0                | 65.2       | 26.3       |  |  |
| 0.480                       | 0            | 74362          | 2            | 26511     | 73.7               | 0.0            | 100.0                | 100.0      | 26.3       |  |  |
| 0.500                       | 0            | 74364          | 0            | 26511     | 73.7               | 0.0            | 100.0                |            | 26.3       |  |  |

**Figure 11. Full classification table without specified cut points**

Please note that above screen shot has been taken from model training in initial stage. Further tuning should be required before selecting cutoff point.

To change default probability cutoff , we need to run small SAS program on output data set

```
DATA New Predection with NewCutoff;
SET Work.<your output file name>;
/* IP <your target> */
IF IP isAdmit GT 0.42
 /* pred <your target> is new custom variable defiend by you */
    THEN pred is Admit = 1;
    ELSE pred is Admit = 0;
```
**Figure 12. SAS code to change cutoff probability**

### **CONCLUSION**

SAS® Enterprise Miner™ and SAS® Enterprise Guide™ allows enough flexibility to the users to change SAS® default probability cutoff value using *Cutoff* node and *SAS code* so as to obtain more accurate decision type predictions.

### **REFERENCES**

[1] "Logistic regression", ["http://en.wikipedia.org/wiki/Logistic\\_regression"](http://en.wikipedia.org/wiki/Logistic_regression)

- [2] SAS® Enterprise Miner™ Help guide
- [3] SAS® Enterprise Guide™ Help guide
- [4] Course material from Oklahoma State University's "SAS and OSU Data Mining Certificate Program"

## **ACKNOWLEDGEMENTS**

Thanks for IICH and Analytics2011 team for allowing me to work on this dataset. Thanks to Dr. Goutam Chakraborty for helping me to understand this concept.

### **TRADEMARKS**

SAS and all other SAS Institute Inc. product or service names are registered trademarks or trademarks of SAS Institute Inc. in the USA and other countries. ® indicates USA registration. Other brand and product names are registered trademarks or trademarks of their respective companies.

### **CONTACT INFORMATION**

Your comments and questions are valued and encouraged. Contact the author at:

**Yogen Shah**, Oklahoma State University, Stillwater, OK, Email[: yogen.shah@live.com](mailto:yogen.shah@live.com)

Yogen Shah is a master's student in Management Information Systems at Oklahoma State University. He is currently working at FedEx Services as Sr. Strategic Marketing Analyst. He is SAS® Certified Base Programmer and Predictive Modeler with 4 years of industry experience in IT consulting, Database Marketing and Statistical Data Mining using BI tools & techniques. Yogen is recognized for strong technical competencies and, implementation of new technologies, for optimal results.